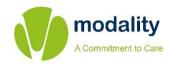

Modality Lifestyles Service

# **GOQii App Onboarding Guide**

Last Updated: August 2023

## **SMS & App Download**

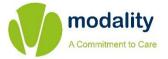

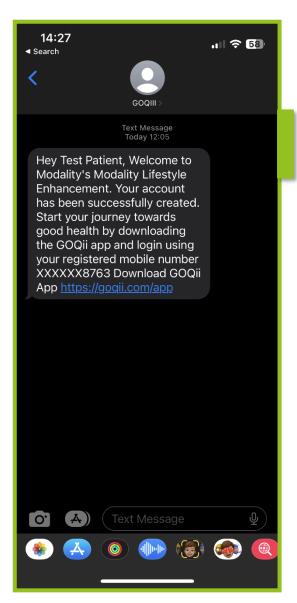

You will receive an SMS message from GOQii that contains a link.

Clicking on this link will take you to the GOQii App page on your App Store (for iPhones) or Play Store (for Android phones). You will need to download this app to begin your onboarding.

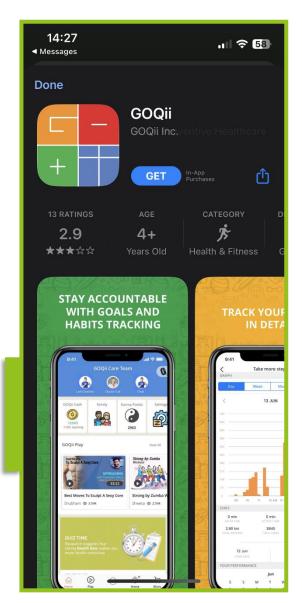

## **Accessing App & Setting Country**

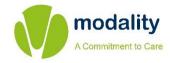

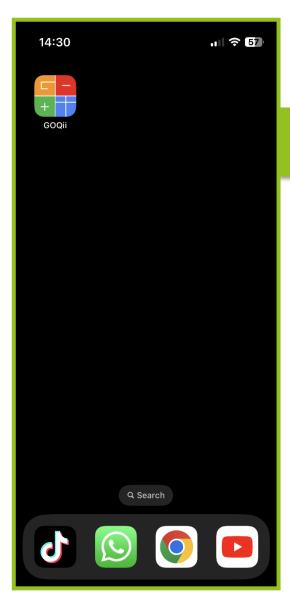

Once the app has downloaded, you can click on the GOQii icon to load the app.

Click on the button once United Kingdom has been selected.

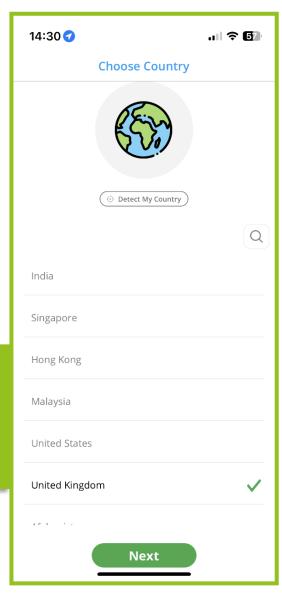

## Sign Up & Phone Number

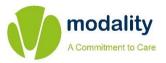

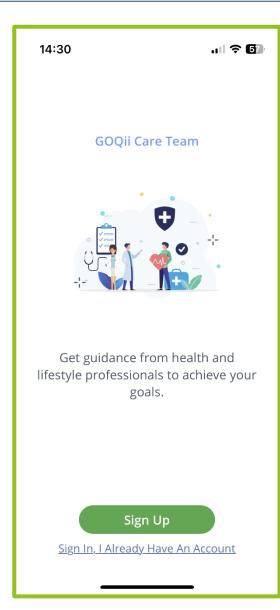

On the GOQii Care Team screen, you will need to click on the sign up button to create your account.

On the following screen, you will need to enter your phone number.

Make sure you select GB +44 as the area code.

The number you enter here has to be the same phone number that received the initial SMS invite.

Please **do not** include the 0 at the beginning (e.g. for phone number 07123456789, you would just enter 7123456789).

Click on the Next button once done.

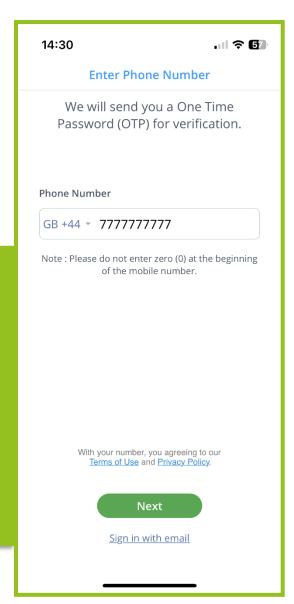

#### **Phone Number Verification**

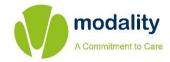

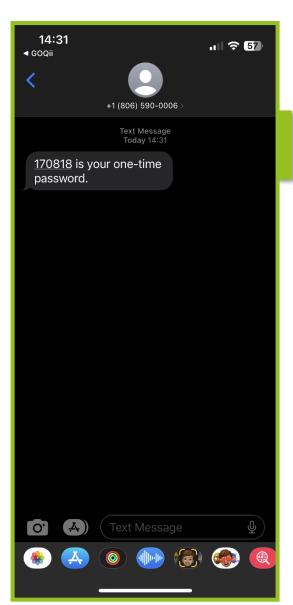

You will then receive an SMS containing a 6 digit one-time password (OTP).

You will need to enter your 6 digit OTP on the Verify Your Number screen.

Please note, you only have a minute from sending the SMS to entering your OTP – there is a timer shown on screen.

Click on the Next button once done.

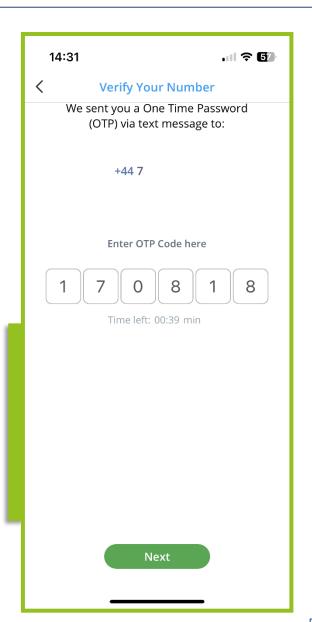

#### **T&Cs & Personal Details**

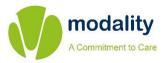

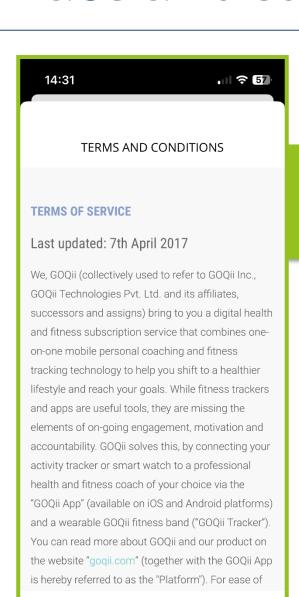

**ACCEPT** 

You will have an opportunity to read through the Terms and Conditions.

If you are happy to proceed, click on the **ACCEPT** button.

You can then enter the your personal details into the app.

Click on the Next button once done.

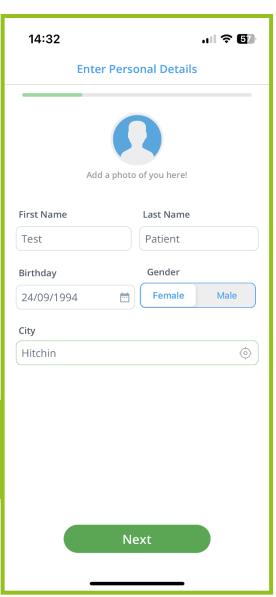

## Weight/Height & Optional Connection

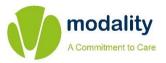

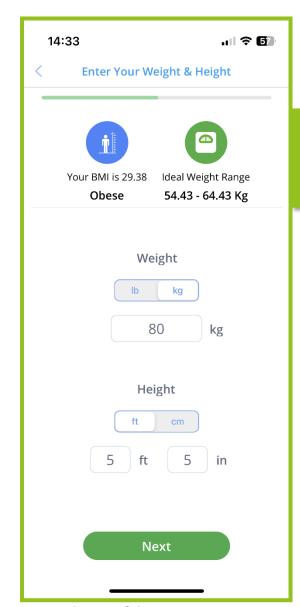

You will be asked to enter your weight and height. You can toggle between lb/kg and ft/cm for this.

Click on the Next button once done.

You can link the app to your activity app (e.g. Apple Health) – this step is optional and you can click on <a href="Skip">Skip</a> if not wanted.

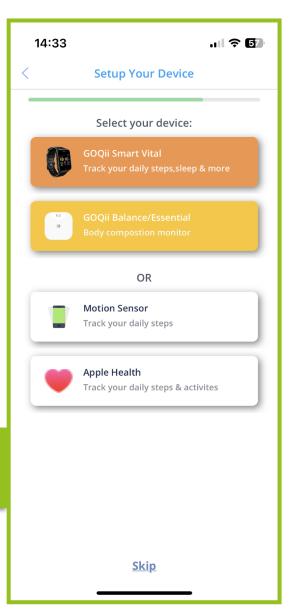

#### **Notifications & Coach Selection**

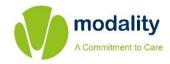

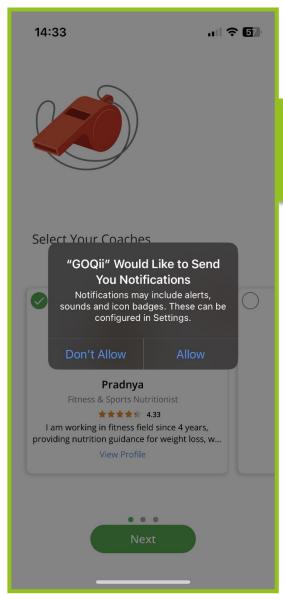

At this stage, the app will ask if it can send you notifications (e.g. when you receive a message from your coach). You will need to select "Allow" to enable coach calls to come through to your phone.

You will then need scroll through and select your coach.

Click on the Next button once done.

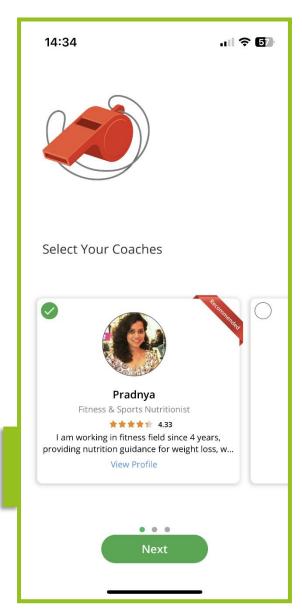

#### Intro Call & Home Screen

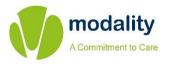

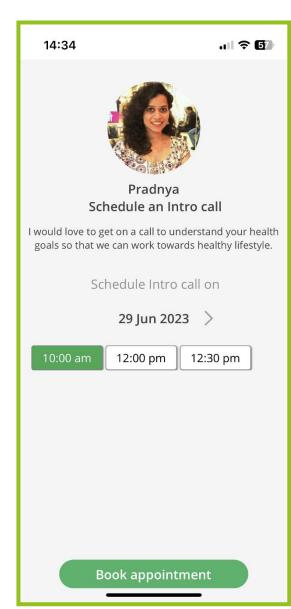

You can schedule in your intro call with your coach at this stage.

Once you have found a suitable time, click on the button to continue.

You will then be taken to your home screen, where you can log your water intake, food intake, vitals and weight.

You can click on the to access the chat with your coach.

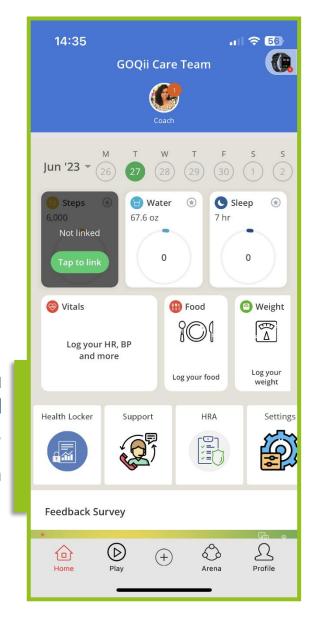

## **Contacting your Coach**

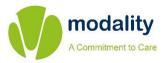

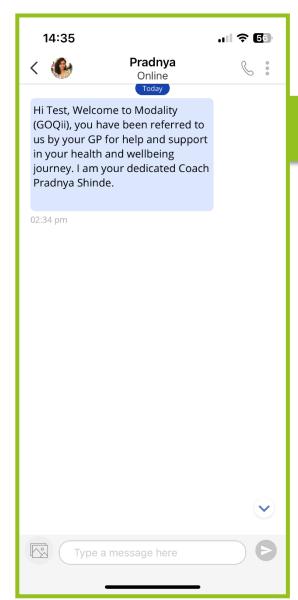

You can read and send messages to your coach from this screen.

You can click on the button in the top right to book in a coach call, adjust your coaching intensity and view your coaches profile.

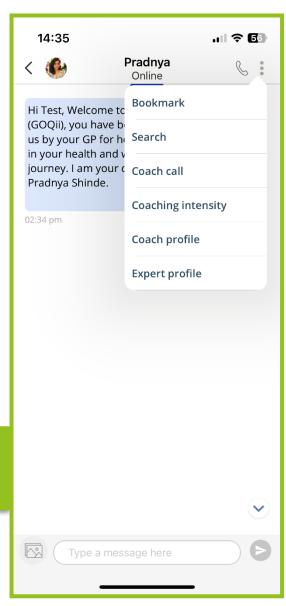